# **1 Spuštení**

Spuštění aplikace **RVU** proveďte poklepáním na ikonu odkazu na ploše počítače:

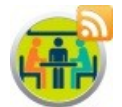

Název okna aplikace RVU obsahuje aktuální průběh zasedání a číslo nastavené jednotky účastníka. Okno je rozdělené na 3 části:

- 1. Ve vrchní částí okna aplikace zobrazuje
	- Jméno účastníka nastavené jednotky (údaj **Zastupitel**)
	- Stav přihlášení a tlačítko pro odhlášení.
- 2. Ve střední části aplikace zobrazuje aktuální informace z projektoru tak, jak během zasedání v jednací místnosti. Průběžně aktualizuje informace o probíhajícím procesu prezentace, diskuse a hlasování.
- 3. Spodní část obsahuje aktivní prvky pro vykonání akce, dostupné podle aktuálního procesu jednání.

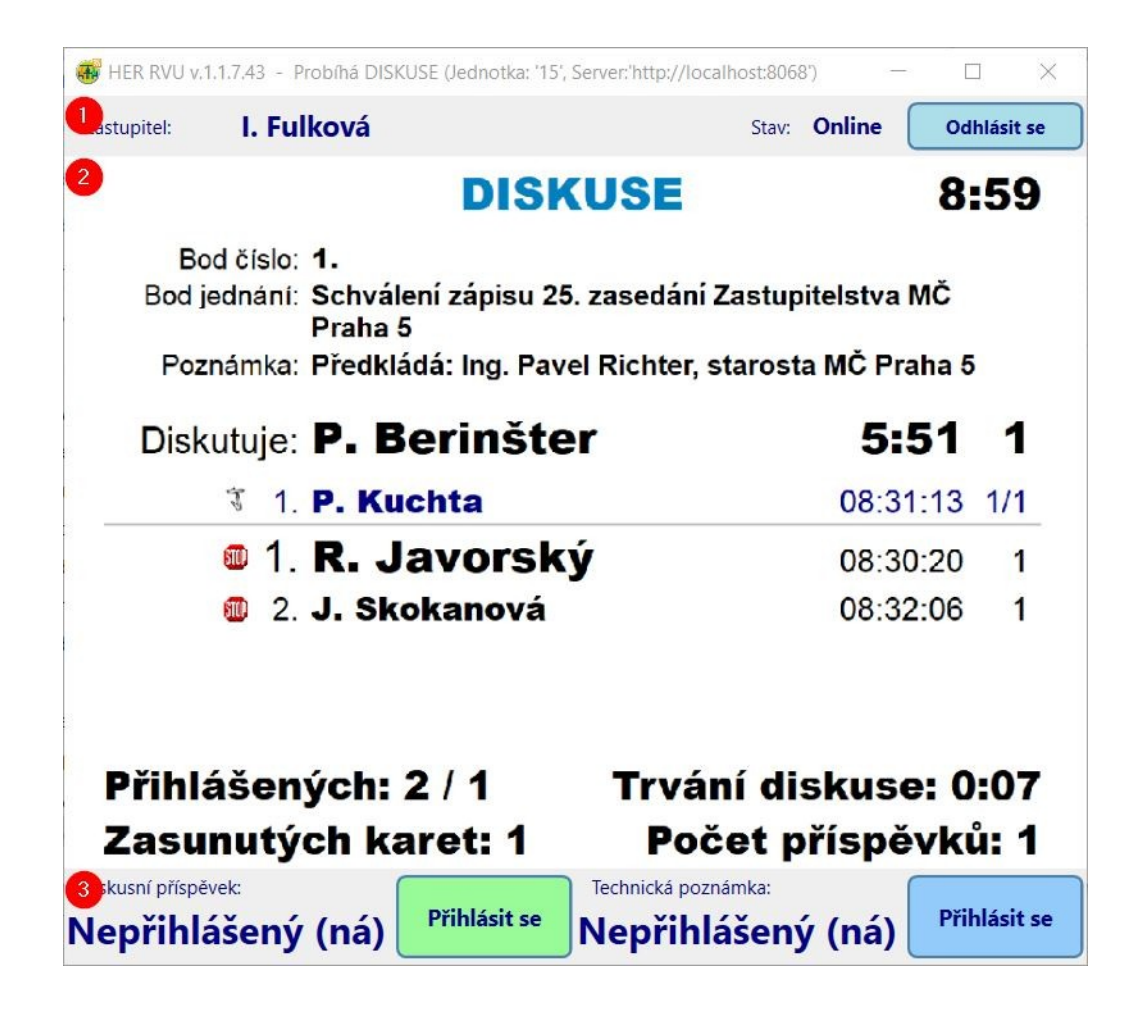

## **2 Přihlášení**

Pro aktivní účast na zasedání se každý účastník musí přihlásit.

- 1. Zkontrolujte údaj **Stav**, musí oznamovat **Připojeno**.
- 2. Do políčka **Heslo** zadejte přiřazené heslo/PIN.
- 3. Stlačte klávesu **Enter** nebo klikněte na tlačítko **Přihlásit se**. Po úspěšném přihlášení aplikace oznamuje stav **Online.**
- 4. Tlačítko **Odhlásit se** je aktivní, účastník se může kdykoliv odhlásit ze zasedání.

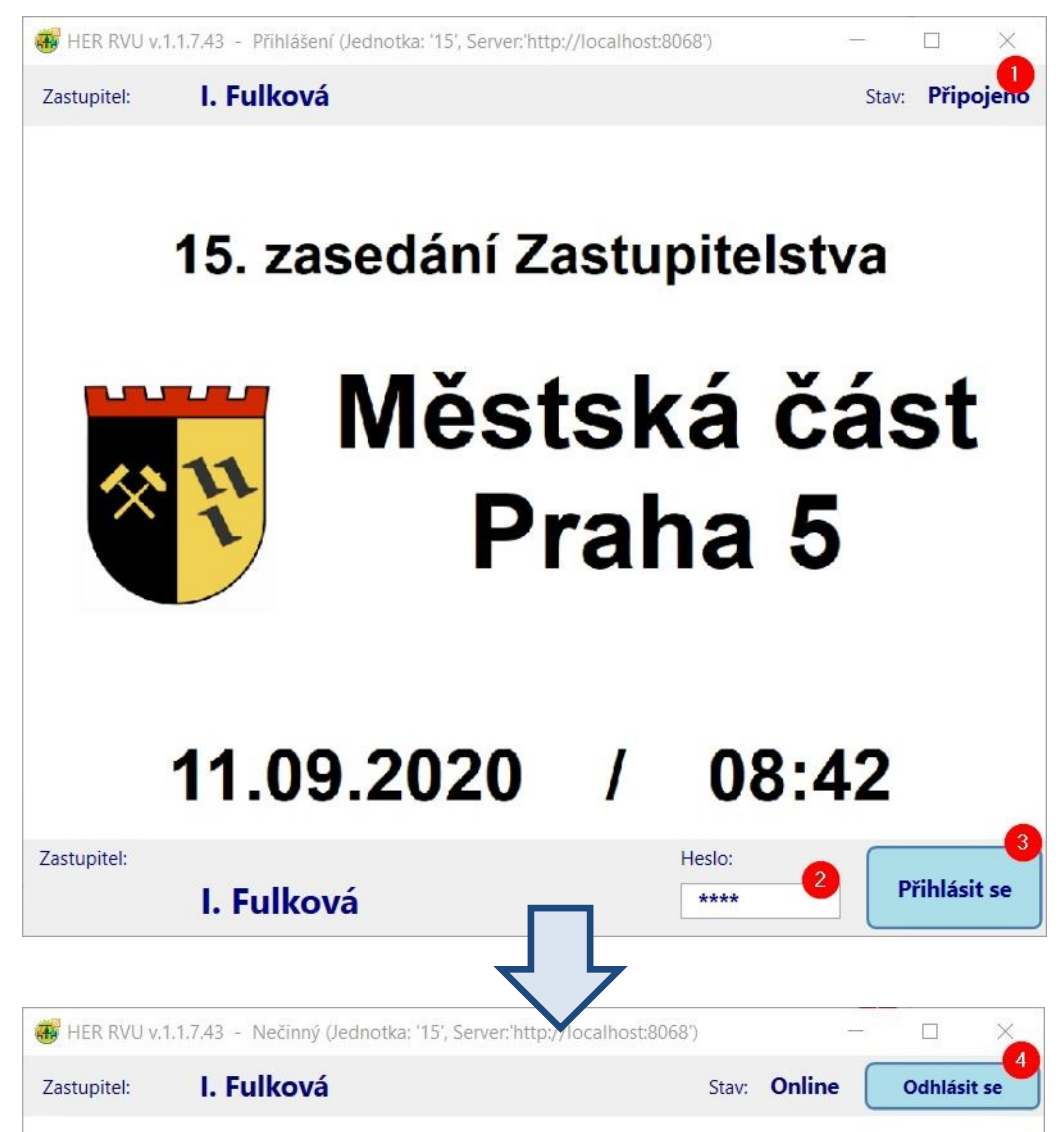

Pro opětovné přihlášení do online zasedání je potřeba zopakovat kroky 1-3.

### *Poznámka:*

Aplikace oznamuje stav **Nepřipojeno**, pokud

- nastala chyba v připojení k internetu, anebo
- nastala chyba v síti při připojení k řídícímu počítači HER, anebo
- není spuštěn řídící program HER (zasedání se nezačalo).

### **3 Prezentace**

Po vyhlášení prezentace předsedajícím se každý účastník musí prezentovat, aby byla potvrzena jeho účast na online zasedání.

- 1. Zkontrolujte údaj **Stav**, musí oznamovat **Online**. Stav prezence je **NEPŘÍTOMEN (NA)**.
- 2. Klikněte na tlačítko **Prezentovat se**.

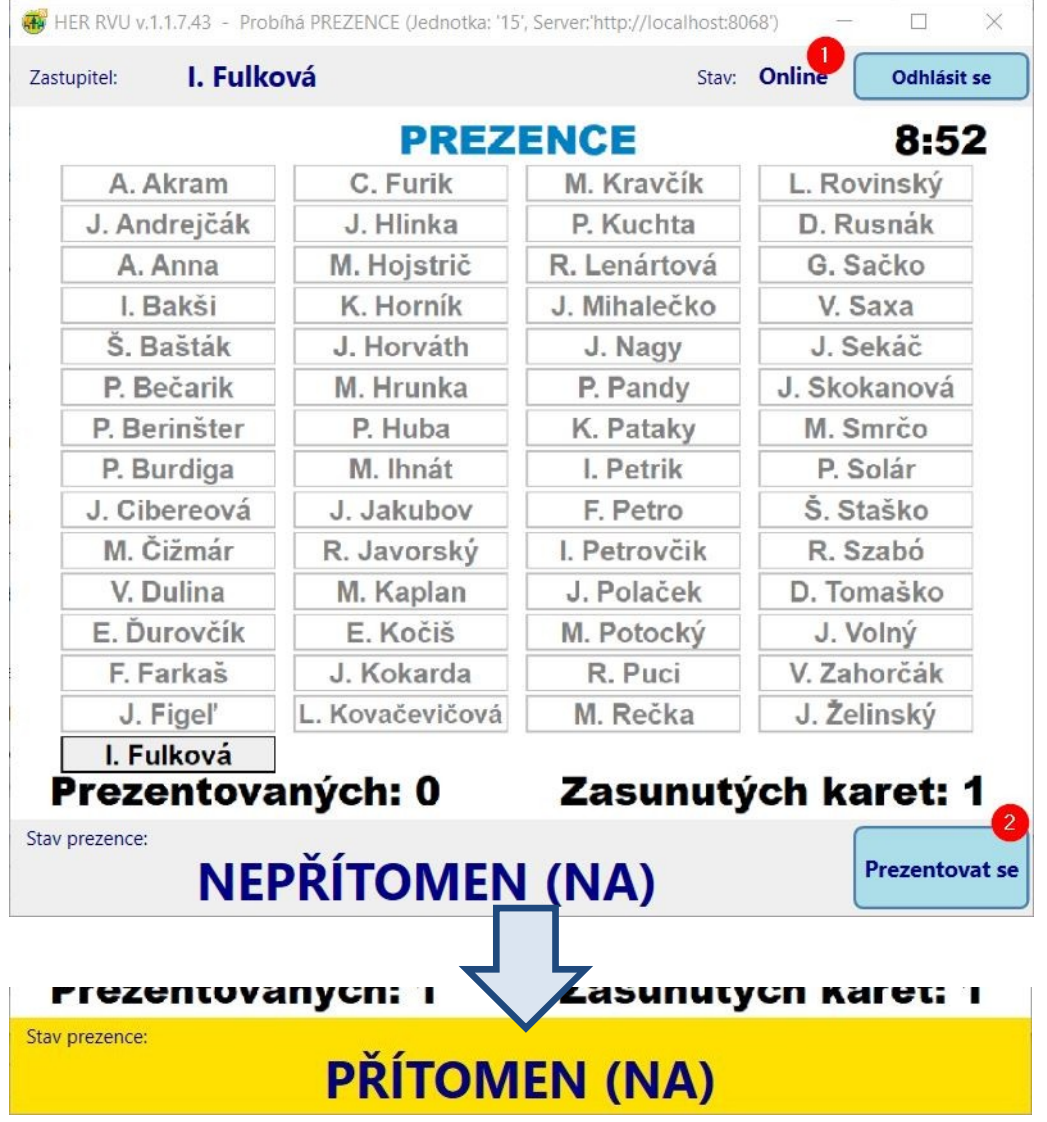

Po úspěšné prezentaci aplikace oznamuje stav prezence **PŘÍTOMEN/ (NA)**.

### *Poznámka:*

Účastník může zrušit svůj stav na **NEPŘÍTOMEN (NA)** kliknutím na tlačítko **Odhlásit se.** Tím se taky odhlásí z online zasedání.

### **4 Diskuse**

Po vyhlášení diskuse k bodu jednání se každý připojený účastník může aktivně přihlašovat do diskuse.

- 1. Zkontrolujte údaj **Stav**, musí oznamovat **Online**.
- 2. Pokud chcete vystoupit s diskusním příspěvkem k aktuálně probíhajícímu bodu programu, klikněte na tlačítko **Přihlásit se** v sekci **Diskusní příspěvek**.
- 3. Pokud chcete reagovat technickou poznámkou na aktuálně vystupujícího řečníka, klikněte na tlačítko **Přihlásit se** v sekci **Technická poznámka**.
- 4. Pokud jste přihlášeni do diskuse anebo s technickou poznámkou a nechcete přednést svůj příspěvek, klikněte na tlačítko **Zruš přihlášku** v příslušné sekci.

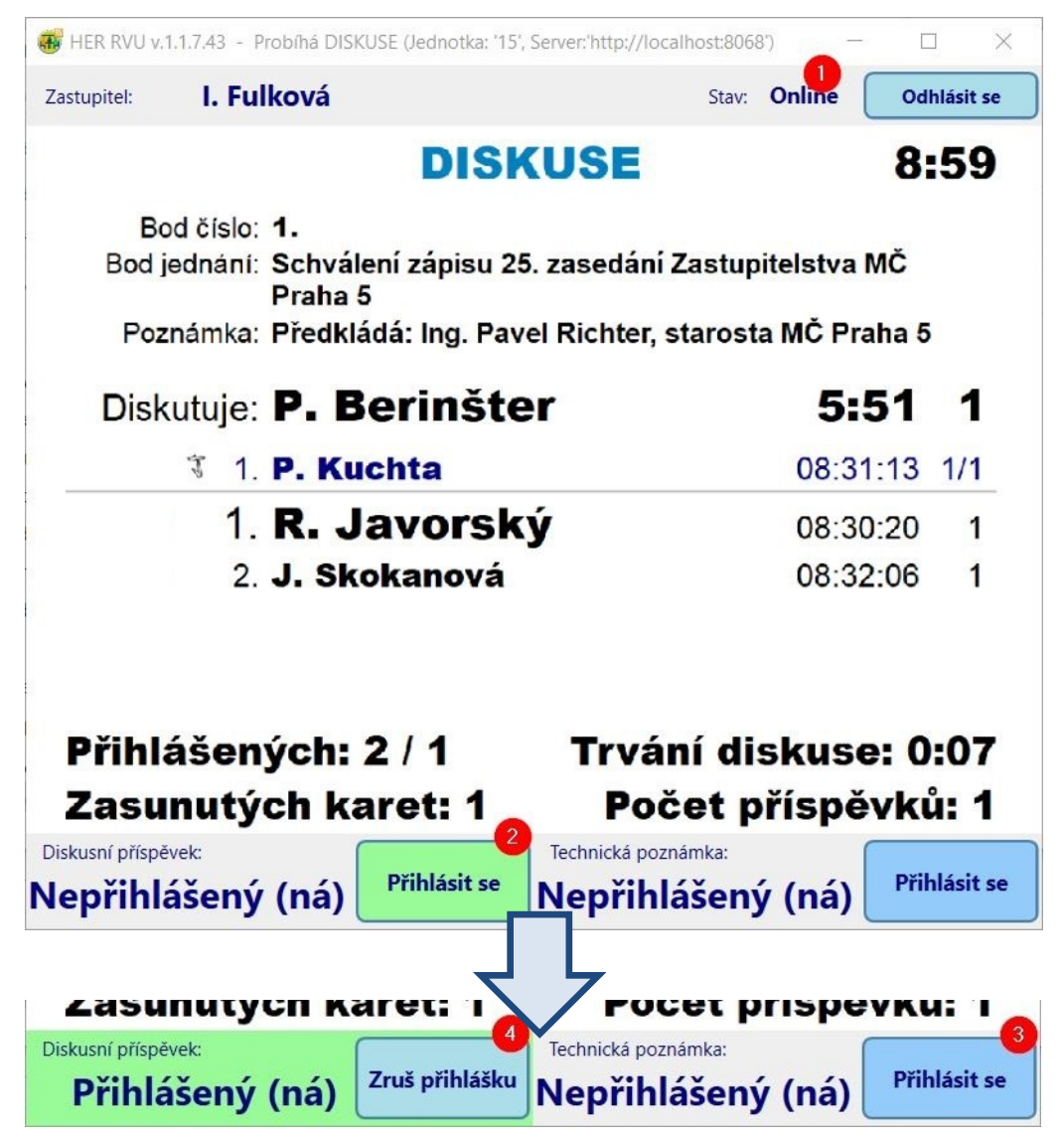

Zařazením do seznamu přihlášených do diskuse a přihlášených s technickou poznámkou se zobrazí tlačítko pro zrušení této přihlášky. Zrušením přihlášky se tlačítko **Zruš přihlášku** přestane zobrazovat.

## **5 Hlasování**

Po vyhlášení hlasování může každý připojený účastník s právem hlasovat vykonat hlasování pomoci tlačítek. Aplikace zobrazí okno navrchu pracovní plochy počítače účastníka.

- 1. Zkontrolujte údaj **Stav**, musí oznamovat **Online**. Stav hlasování je **NEHLASOVAL**.
- 2. Klikněte na tlačítko **PRO**, pokud hlasujete pro přednesený návrh.
- 3. Anebo klikněte na tlačítko **ZDRŽEL SE**, pokud se zdržujete při hlasování.
- 4. Anebo klikněte na tlačítko **PROTI**, pokud hlasujete proti návrhu.
- 5. Klikněte na tlačítko **NEHLASOVAL**, pokud nechcete svoji volbu vykonat v aktuálním hlasování. Během trvání hlasování je možné svoji volbu změnit podle kroků 2-5.

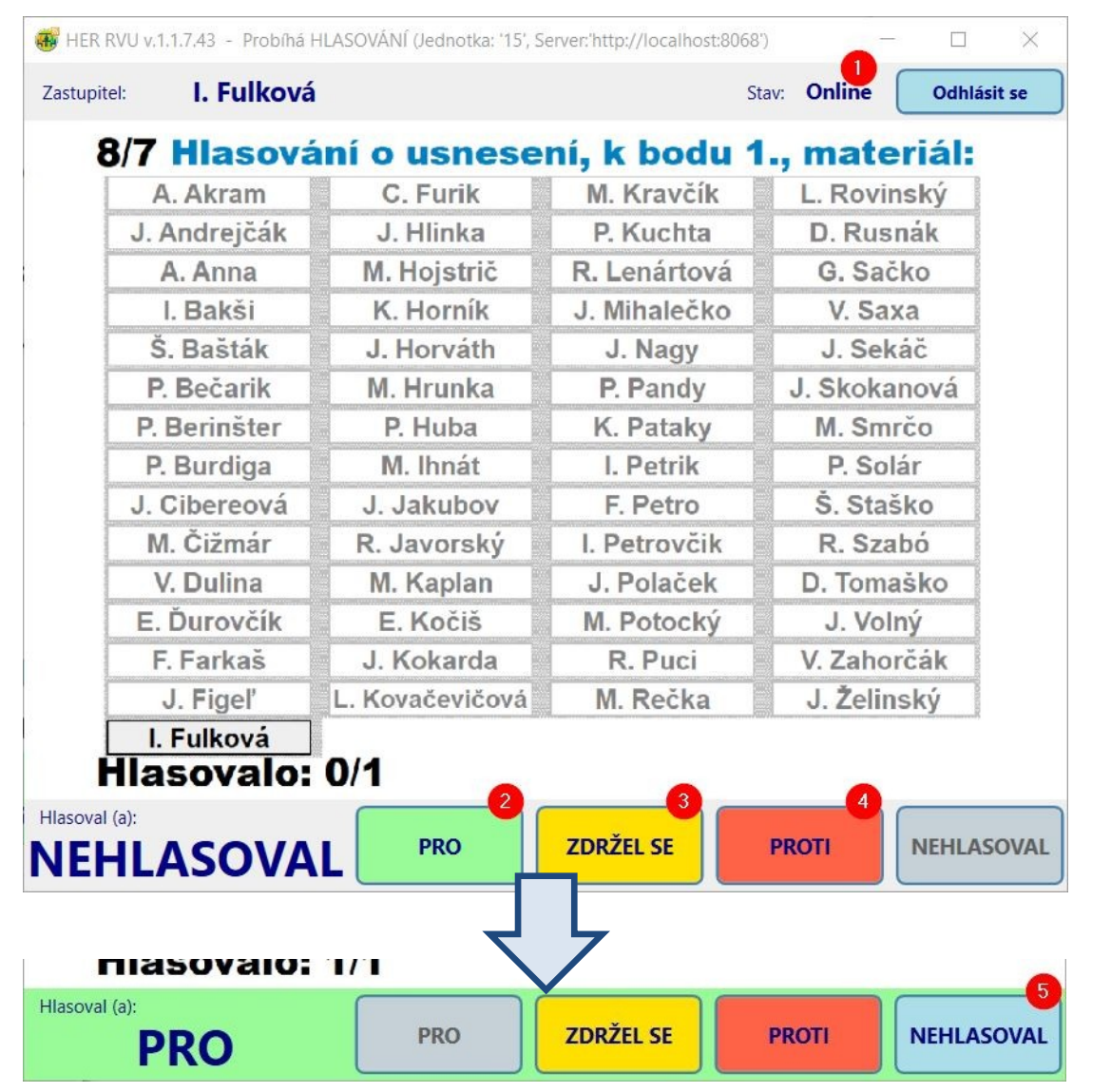

### *Poznámka:*

Tlačítka pro vykonání hlasování nejsou zobrazené, pokud hlasování není spuštěno anebo účastník nemá právo hlasovat.

Po ukončení hlasování se tlačítka pro vykonání hlasování nezobrazují.

## **6 Odhlášení**

V případě potřeby odhlášení anebo po ukončení jednání je možné se odhlásit z online zasedání.

- 1. Klikněte na tlačítko **Odhlásit se**.
- 2. Ukončete aplikaci zatvořením hlavního okna aplikace.

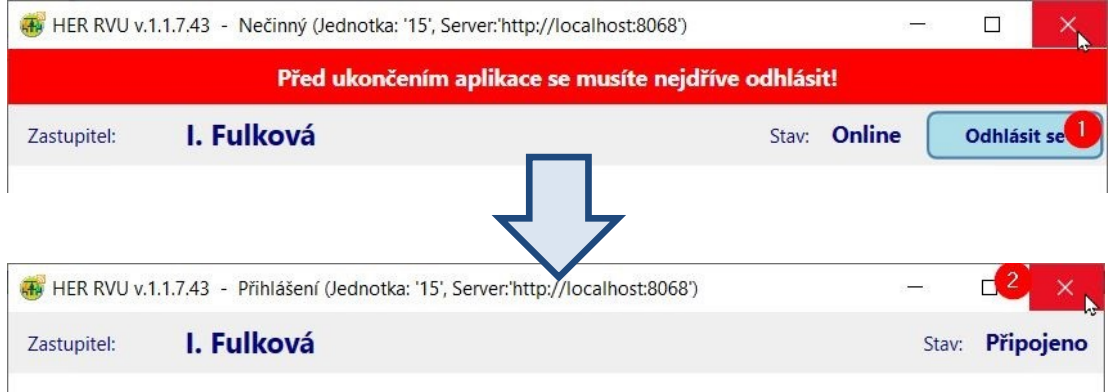

### *Poznámka:*

V případě, že jste přihlášení, musíte se nejdřív odhlásit podle kroku 1.